# Cisco Business 350シリーズスイッチの手動また はCLIによるリセット

## 目的 Ī

Cisco Small Businessスイッチのリロード機能は、設定の特定の変更で設定を完全に適用するた めに再起動が必要な場合、またはデバイスが期待どおりに機能していない場合に便利です。ネッ トワークデバイスの設定は、デバイスの再起動後に反映されます。

リセット機能は、ネットワークデバイスの実行または現在の設定を削除し、元のデフォルト設定 に戻すために使用します。デバイス全体を再設定する必要がある場合は、手動リセットを推奨し ます。

この記事では、Cisco Business 350シリーズスイッチを手動でリセットする方法、およびCLIを使 用したリロードまたはリセット方法について説明します。

## 該当するデバイス |ソフトウェアバージョン

- CBS35[0](https://www.cisco.com/c/ja_jp/products/collateral/switches/business-350-series-managed-switches/datasheet-c78-744156.html)<u> [\(データシート\)](https://www.cisco.com/c/ja_jp/products/collateral/switches/business-350-series-managed-switches/datasheet-c78-744156.html)</u> | 3.0.0.69 <u>[\(最新版をダウンロード\)](https://software.cisco.com/download/home/286325769)</u>
- CBS350-2X(デ<u>ータシート)</u> | 3.0.0.69 <u>[\(最新版をダウンロード\)](https://software.cisco.com/download/home/286325769)</u>
- CBS350-4X(デ<u>ータシート)</u> | 3.0.0.69 <u>[\(最新版をダウンロード\)](https://software.cisco.com/download/home/286325769)</u>

## スイッチの手動リセット

スイッチが動作せず、Webベースのユーティリティを使用してリセットできない場合、スイッチ を手動でリセットして、工場出荷時のデフォルト設定に戻すことができます。

## 手順 1

スイッチからすべてのイーサネットケーブルを取り外します。

## 手順 2

ピンを使用して、スイッチのリセットボタンを15 ~ 20秒間押し続けます。

#### 手順 3

すべてのポートの発光ダイオード(LED)が点灯したら、リセットボタンを放します。

 要があります。TelnetおよびSSHサービスは、デフォルトで無効になっています。シリアルケーブルを介してス イッチに直接接続されているコンピュータを使用して、スイッチのコンソールにアクセスする必

#### 手順 4

シリアルケーブルを使用して、コンピュータをスイッチに直接接続します。

## 手順 5

スイッチコンソールにログインします。デフォルトのユーザ名とパスワードはcisco/ciscoです。

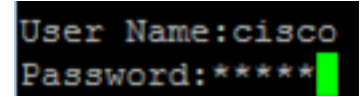

#### 手順 6

ネットワークの保護を強化するために、新しいパスワードを設定するよう求められます。キーボ ードのYを押してはいを押し、Nを押します。

Please change your password from the default settings. Please change the password for better protection of your network. Do you want to change the password (Y/N) Y] ?Y

この例では、Yを押します。Nを押した場合は、ステップ9に[進みます](#page-1-0)。

ステップ 7(オプション)

古いパスワードを入力し、キーボードのEnterキーを押します。

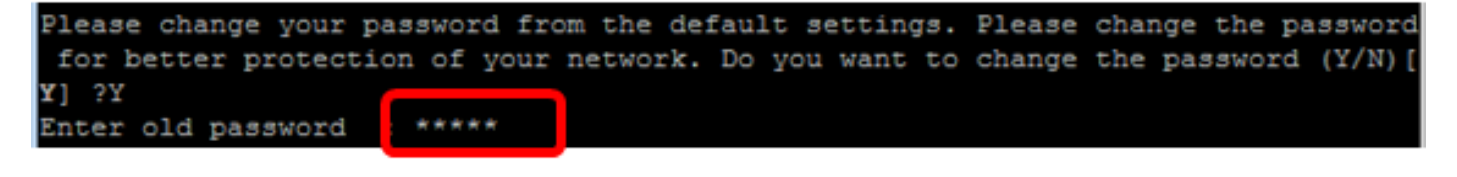

## ステップ 8(オプション)

新しいパスワードを入力して確認し、キーボードのEnterキーを押します。

Please change your password from the default settings. Please change the password for better protection of your network. Do you want to change the password (Y/N) [ Y] ?Y Enter old password **. .....** \*\*\*\*\*\*\*\*\*\*\* Enter new password : Confirm new password: \*\*\*\*\*\*\*\*\*

switche6f4d3#

<span id="page-1-0"></span>ステップ9:次のように入力して、スイッチのグローバルコンフィギュレーションモードに入りま す。

CBS350#configure terminal

手順 10(オプション)

スイッチのホスト名を変更するには、次のように入力します。

CBS350(config)# hostname [hostname]

## 手順 11(オプション)

スイッチでTelnetサービスを有効にするには、次のコマンドを入力します。

CBS350(config)# ip telnet server

手順 12(オプション)

スイッチでSSHサービスを有効にするには、次のコマンドを入力します。

## CLIによるスイッチの手動リロード

使用できるコマンドは、デバイスの正確なモデルによって異なる場合があります。

#### 手順 1

スイッチコンソールにログインします。デフォルトのユーザ名とパスワードはcisco/ciscoです。 新しいユーザ名またはパスワードを設定している場合は、クレデンシャルを入力します。

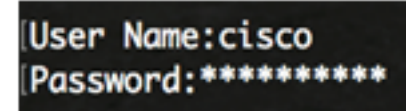

この例では、スイッチはSSH経由でアクセスされます。

重要:スイッチがリロードされると、実行コンフィギュレーションファイルは削除されます。リ ロード手順に進む前に、データの損失を避けるために、すべての実行コンフィギュレーション設 定を必ず保存してください。

#### 手順 2

スイッチの特権EXECモードで、次のように入力して、設定をスタートアップコンフィギュレー ションファイルに保存します。

実行コンフィギュレーション設定を保存せずに続行する場合は、ステップ4に進みます。

CBS350(config)#copy running-config startup-config

### 手順 3

Overwrite file [startup-config]..プロンプトが表示されば、キーボードの[Yes]にYを押すか、[No]に Nを押します。

copy running-config startup-config Overwrite file [startup-config].... (Y/N)[M] ?Y 19-May-2017 15:09:52 %COPY-I-FILECPY: Files Copy - source URL running-config des tination URL flash://system/configuration/startup-config

#### 手順 4

I

スイッチをリロードするには、次のいずれかのコマンドを入力します。

• **reload**:reloadコマンドを使用して、スイッチをただちにリロードします。

• reload {{in hhh:mm | mmm | at hh:mm [day month]}} : このコマンドを使用して、スイッチの リロードをスケジュールします。

- hhh:mm | mmm – イメージのリロードを、指定した分または時間および分で有効にするように スケジュールします。リロードは約24日以内に行う必要があります。

- at hh:mm – 指定した時刻に24時間形式でイメージのリロードをスケジュールします。月と日を 指定すると、指定した日時にリロードが実行されるようにスケジュールされます。月と日を指定 しない場合、リロードは現在の日付の指定時刻(指定した時刻が現在の時刻より後の場合)また

は次の日付(指定した時刻が現在の時刻より前の場合)に実行されます。 00:00を指定すると、 午前0時のリロードがスケジュールされます。リロードは24時間以内に行う必要があります。

- day:1 ~ 31の範囲の日の番号。 このオプションは、スイッチのシステム時刻設定が設定されている場合にのみ使用できます。手 順については、ここをク [リック](https://www.cisco.com/c/ja_jp/support/docs/smb/switches/Cisco-Business-Switching/kmgmt-2543-configure-system-time-settings-on-a-switch-through-the-comma-cbs.html)してください。

- month - 1月から12月までの範囲の年の月。

CBS350#reload at 10:00 11 Apr

この例では、reload at 10:00 11 Aprが使用されています。

### 手順 5

ľ

Thisコマンドでシステム全体がリセットされ、現在のセッションプロンプトが表示されたら、キ ーボードのYesに対してYを押し、Noに対してNを押します。

#reload at 10:00 11 Apr This command will reset the whole system and disconnect your current session. Re load is scheduled for 10:00:00 UTC Tue Apr 11 2017 (in 25 hours and 46 minutes). Do you want to continue ? (Y/N)[M] Y SG350X#10-Apr-Z017 08:14:02 %KNDMISC-N-SRACTIVE: system is scheduled to perform a restart at 10:00:00 Tue Apr 11 2017 (in 25 hours and 45 minutes).

## ステップ 6(オプション)

スケジュールされたリロードに関する情報を表示するには、次のように入力します。

CBS350#show reload

## ステップ 7(オプション)

スケジュールされたリロードをキャンセルするには、reloadcancelコマンドを入力します。

CBS350#reload cancel

スケジュールされたリロードが中止されたことが通知されます。

これで、CLIを使用してCisco Business 350シリーズスイッチを正常にリロードできました。

次の例では、即時リロードが使用され、両方の質問にYと入力されています。

#reload

You haven't saved your changes. Are you sure you want to continue ? (Y/N) [N] Y This command will reset the whole system and disconnect your current session. Do you want to continue ? (Y/N)[N] Y Shutting down ... Shutting down ...

packet\_write\_wait: Connection to 192.168.100.101 port 22: Broken pipe

CBS350スイッチに関する詳細な記事をお探しですか?詳細については、次のリンクを参照して ください。

[IPアドレスの設定](https://www.cisco.com/c/ja_jp/support/docs/smb/switches/Cisco-Business-Switching/kmgmt-2516-configure-ip-address-settings-cli-cbs.html) [スタック設定](https://www.cisco.com/c/ja_jp/support/docs/smb/switches/Cisco-Business-Switching/2899-2544-stack-settings-cbs-switch.html) [スタックモードセレクタ](https://www.cisco.com/c/ja_jp/support/docs/smb/switches/Cisco-Business-Switching/kmgmt-2799-switch-stack-selector-cbs.html) [スタッキングのガイドライン](https://www.cisco.com/c/ja_jp/support/docs/smb/switches/Cisco-Business-Switching/kmgmt2836-Stacking-Guidelines-for-CBS.html) [SSHユー](https://www.cisco.com/c/ja_jp/support/docs/smb/switches/Cisco-Business-Switching/kmgmt-2775-configure-secure-shell-ssh-user-authentication-settings-cbs.html)

<u>[ザ認証](https://www.cisco.com/c/ja_jp/support/docs/smb/switches/Cisco-Business-Switching/kmgmt-2775-configure-secure-shell-ssh-user-authentication-settings-cbs.html) [SSHサーバ認証](https://www.cisco.com/c/ja_jp/support/docs/smb/switches/Cisco-Business-Switching/kmgmt-2776-configure-secure-shell-ssh-server-authentication-settings-cbs.html) [パスワードの回復](https://www.cisco.com/c/ja_jp/support/docs/smb/switches/Cisco-Business-Switching/kmgmt-2835-administrator-password-recovery-cbs-350.html) [PuTTYによるCLIへのアクセス](https://www.cisco.com/c/ja_jp/support/docs/smb/switches/Cisco-Business-Switching/kmgmt-2837-access-the-cli-via-putty-using-a-console-connection-on-cbs-350.html) [VLAN の作成](https://www.cisco.com/c/ja_jp/support/docs/smb/switches/Cisco-Business-Switching/2526-2527-create-vlan-cbs250--cbs350-switch.html) [スイッチ](https://www.cisco.com/c/ja_jp/support/docs/smb/switches/Cisco-Business-Switching/kmgmt-2542-how-to-manually-reload-or-reset-a-switch-through-the-command-cbs.html)</u> <u>[のリセット](https://www.cisco.com/c/ja_jp/support/docs/smb/switches/Cisco-Business-Switching/kmgmt-2542-how-to-manually-reload-or-reset-a-switch-through-the-command-cbs.html)</u>